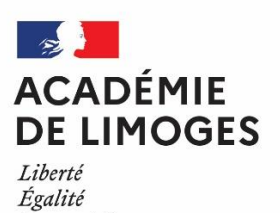

Fraternité

**CAP**

## **Note aux candidats individuels ou en enseignement à distance**

## **CONDITIONS D'INSCRIPTION :**

- ✓ Être majeur au 31 décembre de l'année de l'examen, soit au 31/12/2024
- ✓ Être domicilié dans les départements de la Corrèze, de la Creuse et de la Haute-Vienne

La réglementation n'autorise pas l'inscription à plusieurs spécialités d'un même examen sur la même session.

**AVERTISSEMENT** Il est impératif que les renseignements portés lors de votre inscription soient rigoureusement exacts. Le diplôme sera établi selon la saisie que vous aurez effectuée.

## **I - MODALITES D'INSCRIPTION**:

Les inscriptions s'effectuent **uniquement par INTERNET, du lundi 16 octobre au vendredi 17** *novembre 2023 inclus*.

Connectez-vous sur le site de l'Académie de Limoges à l'adresse suivante :

[http://www.ac-limoges.fr](https://bv.ac-limoges.fr/htm/inscrinet_gp.htm)

Dans la rubrique "Scolarité / Etudes / Examens", "Examens", "Examens de la voie professionnelle" cliquer sur "Certificat d'aptitude Professionnelle", puis sur "Accéder à Cyclades" (sur la droite).

## **Obligatoire : Avoir un compte Cyclades.**

Des notifications importantes y seront envoyées, vous informant du dépôt de documents dans votre espace candidat CYCLADES :

- Eventuelles relances
- Convocation
- Eventuelles décision d'aménagements d'épreuves

## a) **J'ai un compte Cyclade, je me connecte**

Si vous vous êtes déjà présenté(e) à un examen ou concours précédemment, votre compte peut être toujours actif. Si vous tentez de créer un compte avec la même adresse e-mail, vous recevrez le message d'erreur « Cette adresse e-mail existe déjà dans l'application Cyclades ». Utilisez alors ce compte (fonction mot de passe oublié si besoin)

## b) **Je n'ai pas de compte, je le crée**

Il vous sera demandé une adresse mail valide qui deviendra par la suite votre identifiant (à conserver). Création également d'un mot de passe à conserver.

Réception sur votre boite mail, cliquer sur le lien **Activer mon compte** 

Vous pouvez accéder ensuite à l'inscription en inscrivant votre adresse mail comme identifiant ainsi que le mot de passe créé précédemment.

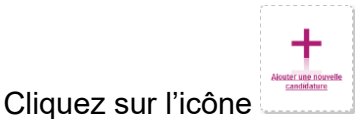

Choisir examen puis Certificat d'Aptitude Professionnelle puis académie de Limoges puis cliquer sur "démarrer mon inscription".

#### *Onglet : Modalités d'inscription*

Cocher en bas "**En cochant cette case; j'accepte les modalités d'inscription décrites ci-dessus"** puis suivant.

#### *Onglet : Identification*

Les informations renseignées lors de la création du compte sont automatiquement reportées.

Vous devez saisir **tous** vos prénoms dans l'ordre de l'état civil (voir votre carte d'identité), afin que le diplôme soit juste.

**Attention**, votre nom de famille est votre nom de naissance.

Puis « suivant ».

#### *Onglet : Informations candidature*

- Choix de la catégorie de candidat :
	- Autre individuel / Individuel salarié

- Enseignement à distance scolaire / Enseignement à distance apprenti / Enseignement à distance formation continue = pour les candidats inscrits en école à distance

• Dans établissement du candidat, veuillez indiquer :

- Individuel 19 si vous résidez en Corrèze / Individuel 23 si vous résidez en Creuse / Individuel 87 si vous résidez en Haute-Vienne

- Pour ceux inscrits en école à distance : CNED 19 si vous résidez en Corrèze / CNED 23 si vous résidez en Creuse / CNED 87 si vous résidez en Haute-Vienne

• Les candidats sollicitant un aménagement d'épreuves doivent le signaler à l'inscription et devront cocher : « Demande d'aménagement(s) d'épreuves au titre du handicap : OUI »

Se reporter à la rubrique spécifique : "Scolarité / Etudes / Examens", "Examens", "Informations générales et pratiques" cliquer sur "Aménagements d'épreuves aux examens" ou via le lien : <https://www.ac-limoges.fr/examens-informations-generales-et-pratiques-121944#summary-item-0>

• Diffusion des résultats

Si au moment de l'inscription par internet, vous répondez « Non » à la rubrique « autorisation de communication à la presse », votre résultat ne figurera ni dans la presse locale, ni sur les serveurs internet commerciaux de diffusion des résultats d'examen.

Si au moment de l'inscription, vous répondez « Non » à la rubrique « Communication de vos résultats aux collectivités territoriales » votre nom et votre adresse ne seront pas transmis aux collectivités territoriales en vue d'une éventuelle remise de récompense.

Puis « suivant ».

#### *Onglet : Qualification présentée*

Choix de la spécialité présentée.

Pour certaines spécialités, il faut préciser quels enseignements spécifiques vous souhaitez choisir. Puis « suivant ».

#### *Onglet : Acquis*

Il existe des conditions pour obtenir des reports de notes (note <10), des bénéfices (note > ou = 10) ou des dispenses sur certaines épreuves de votre spécialité, si vous remplissez les conditions, vous devez le déclarer ici.

Le code de l'éducation, notamment les articles D. 337-17, D. 337-18, D. 337-71, D. 337-108 à D. 337-110, D. 337-133, prévoit que les candidats qui n'ont pas obtenu le diplôme du certificat d'aptitude professionnelle conservent, à leur demande, durant cinq années à compter de leur date d'obtention, les notes obtenues. Dans cette limite de cinq ans, les candidats peuvent choisir, à chaque session, soit de conserver leurs notes, soit de passer à nouveau l'épreuve. Dans ce second cas, la dernière note obtenue est seule prise en compte.

En cas de nouvelle réglementation, il faut se référer au tableau de correspondance d'épreuves de la spécialité concernée que vous pouvez trouver sur le référentiel de celle-ci. Tous les référentiels sont accessibles via le lien : https://eduscol.education.fr/771/diplomes-professionnels Puis « suivant ».

### *Onglet : Épreuves*

Il vous est demandé ici de renseigner pour des épreuves obligatoires, les choix de l'épreuve d'EPS ou de la langue vivante obligatoire.

Pour l'EPS, les candidats individuels pouvant, par la réglementation, choisir de ne pas subir cette épreuve, il convient dans ce cas de saisir **« dispensé ».**

Il vous est demandé ici de renseigner pour les épreuves facultatives (langue vivante ou arts appliqués et culture artistique) la position inscrit / non inscrit.

La liste des langues vivantes est limitée aux langues effectivement enseignées au sein de l'académie. Épreuve(s) obligatoire(s) de langue vivante :

Choix autorisé dans l'académie de Limoges: allemand, anglais, espagnol

Épreuve facultative: obligatoirement différente de celle de l'épreuve obligatoire Choix autorisé dans l'académie de Limoges: allemand, anglais, espagnol, arabe Puis "suivant".

#### *Onglet : Récapitulatif*

Attention ! A ce stade, la candidature n'est pas encore enregistrée, cliquer sur le bouton **Enregistrer** pour terminer l'inscription.

#### **Bien vérifier toutes les données.**

**Si vous êtes d'accord avec ce qui est inscrit, enregistrer, sinon faire précédent et retourner à l'onglet permettant la correction.**

**La confirmation d'inscription est à enregistrer et à imprimer.**

### *Onglet : N° inscription*

Suite à l'enregistrement s'affiche l'onglet N°Inscription. Il fournit les informations suivantes :

- o N°candidat et N° inscription,
- o Date de fermeture du service d'inscription, au-delà de laquelle la candidature ne sera plus modifiable,
- o Liste des documents mis à ma disposition sur mon espace candidat.

Bien conserver le numéro d'inscription qui apparait ici.

## **II - CONFIRMATIONS D'INSCRIPTION**

**-** Cliquer sur le bouton **Visualiser/Imprimer** pour éditer votre CONFIRMATION D'INSCRIPTION. Elle vous sera également envoyée par mail à l'adresse que vous aurez renseignée. Elle se trouve également dans "**Mes Documents"**.

#### **- Vous devrez la vérifier, la compléter ou la corriger, au stylo rouge, la signer, et la renvoyer avant le vendredi 24** *novembre 2023* **au**:

Rectorat de Limoges DEC 4 – *CAP + "nom de la spécialité"* 13 rue François Chénieux 87031 LIMOGES CEDEX

**- Aucune modification ultérieure à la signature ne sera admise**.

## **III - LISTE DES PIECES A JOINDRE**

### **La confirmation d'inscription qui vous sera adressée devra être renvoyée à mes services accompagnée des pièces suivantes**:

- une photocopie d'une pièce d'identité,
- photocopie d'un diplôme **et** du relevé de notes pour les candidats déjà titulaires d'un diplôme leur permettant de bénéficier de dispenses,
- photocopie du relevé de notes pour ceux qui, sans être titulaires d'un diplôme, peuvent conserver des notes acquises à une session antérieure.
- photocopie de la décision d'aménagement d'épreuve de la session antérieure en cas de demande si le candidat formule une demande d'aménagement
- attestation de formation au montage, à l'utilisation et au démontage des échafaudages de pied pour les candidats aux examens cites en annexe 1

## **IMPORTANT :**

**Si en parallèle de votre inscription à l'examen, vous passez une VAE, merci de nous informer de vos résultats dans le cas où vous avez obtenu des unités du diplôme auquel vous êtes inscrits ou le diplôme complet afin que nous puissions modifier les épreuves que vous auriez à passer.**

## **SECTEUR BÂTIMENT et TRAVAUX PUBLICS TRAVAUX en HAUTEUR**

# Liste des diplômes concernés par la RECOMMANDATION R408 (Attestation échafaudages)

Conformément à l'arrêté du 18 juillet 2023 relatifs aux diplômes professionnels relevant des dispositions du code du travail relatives à l'utilisation des équipements de travail mis à disposition pour des travaux temporaires en hauteur.

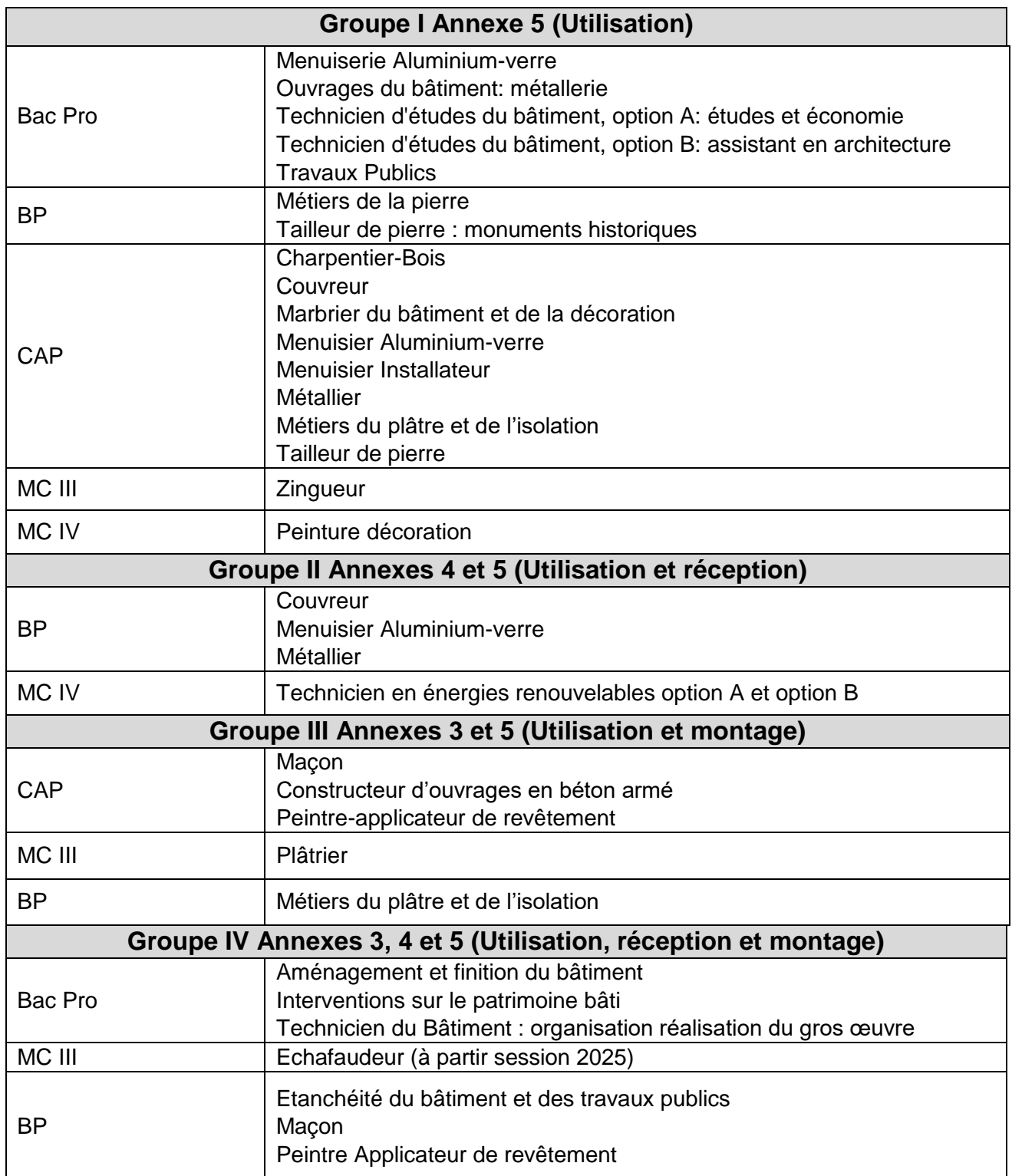